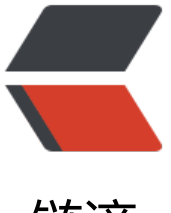

链滴

# caffe2 环境搭建 (w[indo](https://ld246.com)ws 10 pro + dock er)

作者: flowaters

- 原文链接:https://ld246.com/article/1507459261505
- 来源网站: [链滴](https://ld246.com/member/flowaters)
- 许可协议:[署名-相同方式共享 4.0 国际 \(CC BY-SA 4.0\)](https://ld246.com/article/1507459261505)

## **背景**

背景不多说,想体验一下caffe2。

于是需要在windows下安装一个caffe2。

参考官方文档,安装方式有源码安装 和 Docker Images两种。

先尝试了安装ubuntu虚拟机,在虚拟机中通过 Build From Source 安装。然后发现 官方文档 和 gith b上的源码对应不上,已经比较老,基本不适用了。

于是[本着初次](https://caffe2.ai/docs/getting-started.html?platform=windows&configuration=compile)使用,不要花费过多时间在环境搭建上的原则,尝试 Docker Image方法。

## **步骤**

## **安装 docker**

见 windows下安装docker的 官方文档。

简单来讲,就是下载 稳定版本的安装包,然后一路next。

目前看,windows下的docke[r,是新建](https://docs.docker.com/docker-for-windows/install/)了一个名字叫做*MobyLinuxVM*的HyperVM虚拟机,在Hyper V管理器中可以看到这个虚拟机。

## **安装 caffe2镜像**

#### **设置docker镜像地址**

由于官方源下载速度太慢,设置了一个国内docker镜像地址。

docker中国官方镜像

在 daemon.json 配置文件中加入

[{ "registry-mirrors":](https://www.docker-cn.com/registry-mirror) ["https://registry.docker-cn.com"]}

阿里云官方 Docker 镜像加速器

这里需要用户自己注册,然后使用系统分配前缀,最终如下: https://xxxxxx.mirror.aliyuncs.com。

[我这里使用了网友提供的前缀,](https://yq.aliyun.com/articles/29941)就不在文中提供了。

当然也可以使用国内别的源,参考国内 docker 仓库镜像对比

#### **下载镜像**

#### 开始 -> 运行 -> powershell

找到镜像的名称, 在docker hub上查看。这里使用了一个minimum版本的镜像tag。 需要注意的是,文档上的镜像tag不是最新的,要以上面docker hub上的为准。

docker pull caffe2ai/caffe2:c2v0.8.1.cpu.min.ubuntu14.04

使用国内镜像的方式

docker pull registry.docker-cn.com/caffe2ai/caffe2:c2v0.8.1.cpu.min.ubuntu14.04

#### **测试**

docker run -it caffe2ai/caffe2:c2v0.8.1.cpu.min.ubuntu14.04 /bin/bash python -m caffe2.python.operator test.relu op test

测试后,会提示缺少两个包,于是安装上就可以了

apt-get install graphviz" pip install pydot

### **安装 jupyter**

pip install jupyter

#### **保存当前的环境**

先退出容器

exit

再提交改变

docker ps -a

docker commit 35f83fab45d2 caffe2ai/caffe2:fw

使用新容器进入

docker run -it caffe2ai/caffe2:fw /bin/bash

#### **以 jupyter 方式进入**

docker run -it -p 8888:8888 caffe2ai/caffe2:fw sh -c "jupyter notebook --no-browser --ip 0.0.0 0 /caffe2/caffe2/python/tutorials --allow-root"

通过浏览器打开提示的链接, 如

http://localhost:8888/?token=xxxxxx

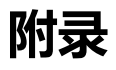

- docker images压缩方法
- docker避免出现的10种情况